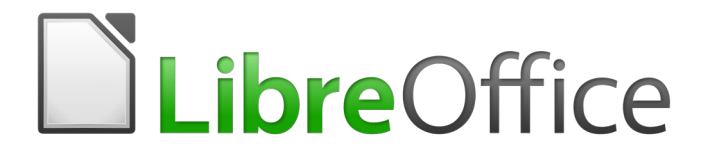

Getting Started Guide

# *Chapter 7 Getting Started with Draw*

*Vector Drawing in LibreOffice*

# <span id="page-1-6"></span>**Copyright**

This document is Copyright © 2020 by the LibreOffice Documentation Team. Contributors are listed below. You may distribute it and/or modify it under the terms of either the GNU General Public License [\(http://www.gnu.org/licenses/gpl.html](http://www.gnu.org/licenses/gpl.html)), version 3 or later, or the Creative Commons Attribution License ([http://creativecommons.org/licenses/by/4.0/\)](http://creativecommons.org/licenses/by/4.0/), version 4.0 or later.

All trademarks within this guide belong to their legitimate owners.

#### <span id="page-1-5"></span>**Contributors**

This chapter is updated from *Getting Started with LibreOffice 6.0*.

#### <span id="page-1-4"></span>*To this edition*

Jean Hollis Weber Peter Schofield Claire Wood

#### <span id="page-1-3"></span>*To previous editions*

Dave Barton Peter Schofield Jean Hollis Weber

Ron Faile Jr. **Carlot** Chivier Hallot **Hazel Russman** 

### <span id="page-1-2"></span>**Feedback**

Please direct any comments or suggestions about this document to the Documentation Team's mailing list: [documentation@global.libreoffice.org](mailto:documentation@global.libreoffice.org)

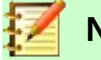

#### **Note**

Everything you send to a mailing list, including your email address and any other personal information that is written in the message, is publicly archived and cannot be deleted.

### <span id="page-1-1"></span>**Publication date and software version**

Published September 2020. Based on LibreOffice 6.4.

#### <span id="page-1-0"></span>**Note for macOS users**

Some keystrokes and menu items are different on macOS from those used in Windows and Linux. The table below gives some common substitutions for the instructions in this chapter. For a more detailed list, see the application Help.

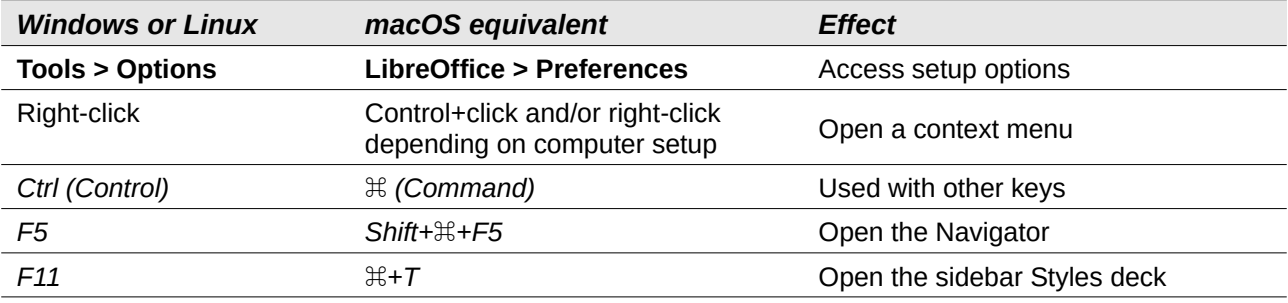

# **Contents**

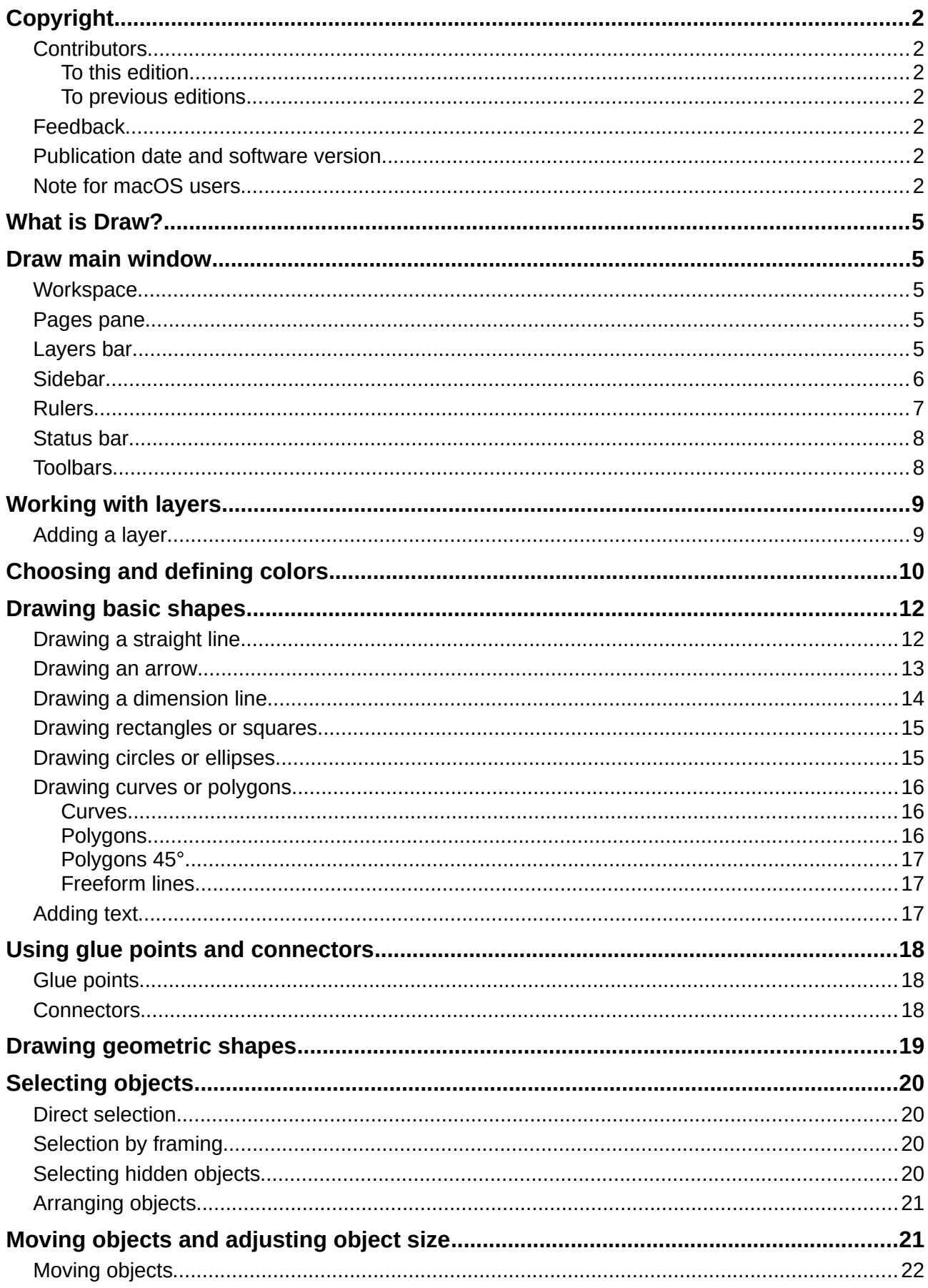

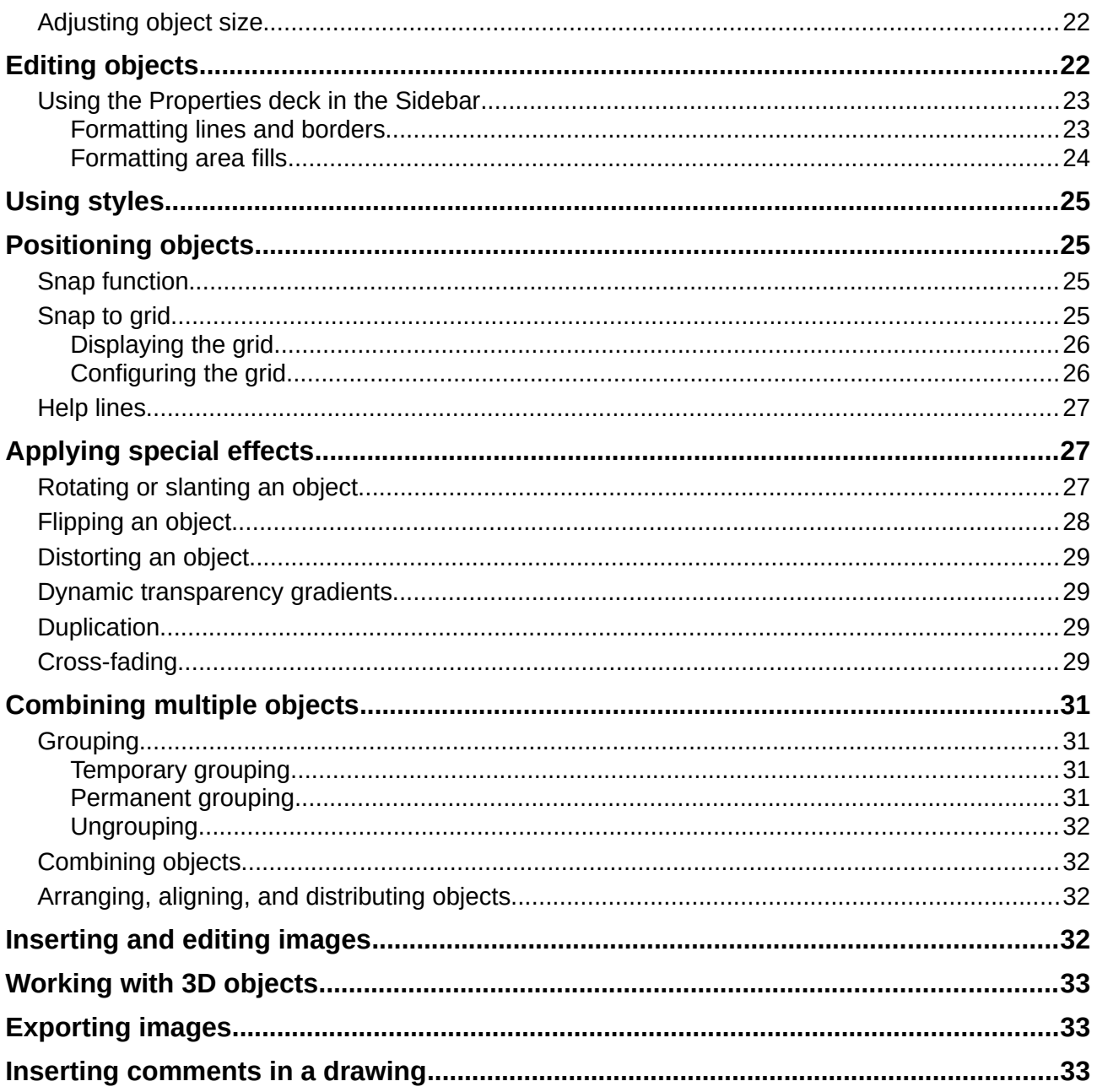

# <span id="page-4-4"></span>**What is Draw?**

LibreOffice Draw is a vector graphics drawing program, although it can also perform some operations on raster graphics (pixels). Using Draw, you can quickly create a wide variety of graphical images.

Vector graphics store and display an image as an assembly of simple geometric elements such as lines, circles, and polygons, rather than a collection of pixels (points on the screen). Vector graphics allow for easier storage and scaling of the image.

Draw is fully integrated into the LibreOffice suite, and this simplifies exchanging graphics with all components of the suite. For example, if you create an image in Draw, reusing it in a Writer document is as simple as copying and pasting the image. You can also work with drawings directly from within Writer or Impress, using a subset of the functions and tools from Draw.

The functionality of LibreOffice Draw is extensive and, even though it was not designed to rival high-end graphics applications, it possesses more functionality than the drawing tools that are generally integrated with most office productivity suites.

A few examples of the drawing functions are: layer management, magnetic grid-point system, dimensions and measurement display, connectors for making organization charts, 3D functions that enable small three-dimensional drawings to be created (with texture and lighting effects), drawing and page-style integration, and Bézier curves.

This chapter introduces some features of Draw and does not attempt to cover all of the Draw features. See the *Draw Guide* and the Help for more information.

### <span id="page-4-3"></span>**Draw main window**

The main components of the Draw main window are shown in Figure [1](#page-5-1).

#### <span id="page-4-2"></span>**Workspace**

The large area in the center of the Draw main window (Workspace) is where you create your drawings. This drawing area can be surrounded with toolbars and information areas. The number and position of the visible tools vary with the task in hand and user preferences, therefore your setup may look different from Figure [1.](#page-5-1)

The maximum size of a drawing page in LibreOffice Draw is limited by your computer setup and the page size that you can set and use in your printer.

By default, the Workspace consists of three layers (**Layout**, **Controls** and **Dimension Lines**) and the tabs for these default layers appear in the bottom left corner of the Workspace. The default layers cannot be deleted or renamed, but you can add layers as and when necessary.

#### <span id="page-4-1"></span>**Pages pane**

You can split drawings in Draw over several pages. Multi-page drawings are used mainly for presentations. The Pages pane, on the left side of the Draw main window, gives an overview of the pages that you create in your drawing. If the Pages pane is not visible, go to **View** on the Menu bar and select **Page Pane**. To make changes to the page order, drag and drop one or more pages.

#### <span id="page-4-0"></span>**Layers bar**

A layer is a workspace where you insert your drawings elements and objects. The Layers bar is located on the bottom of the workplace and contains the guides for layer selection and layer command. For more information on layers, see ["Working with layers"](#page-8-1) on page [9](#page-8-1).

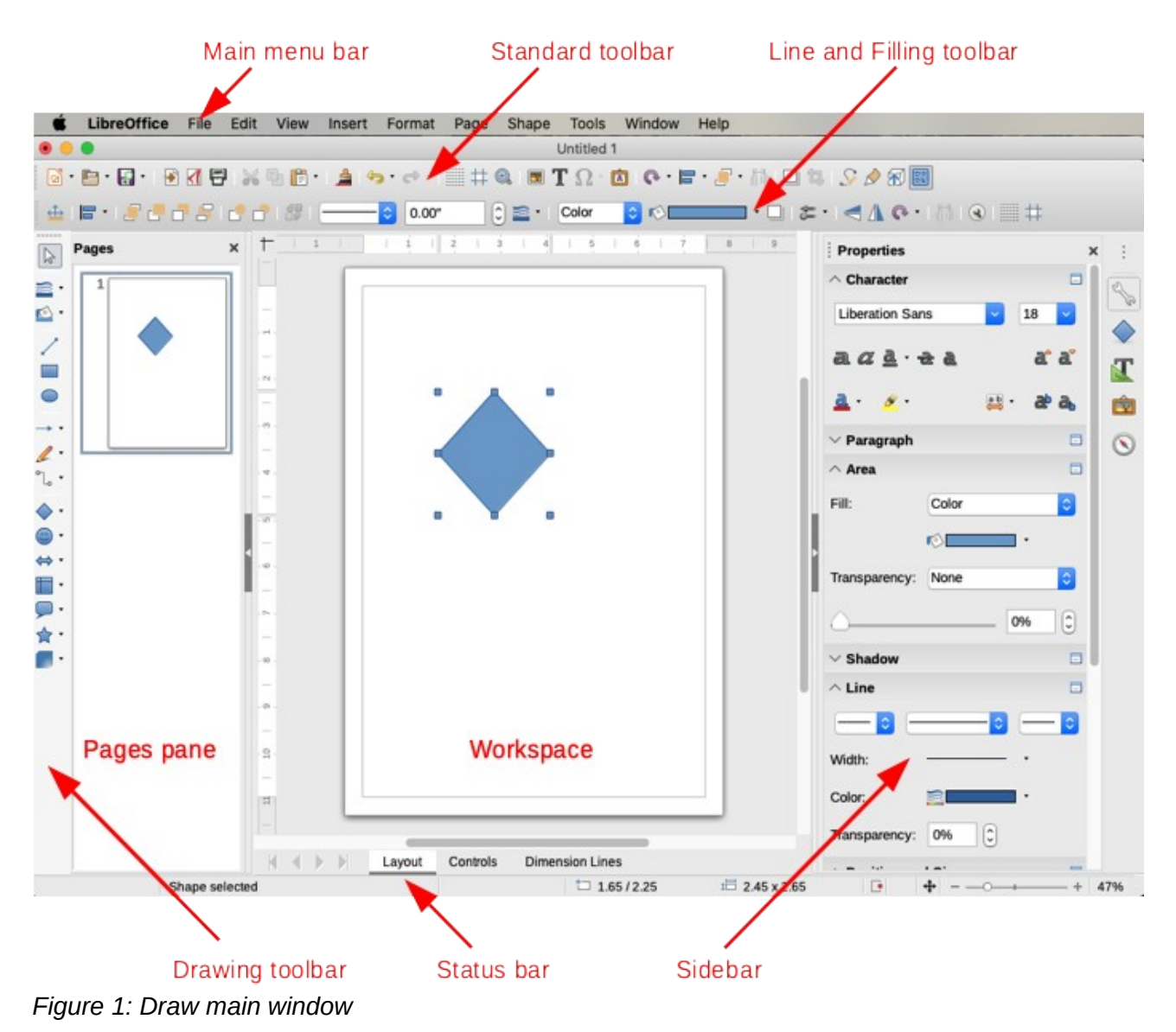

# <span id="page-5-1"></span><span id="page-5-0"></span>**Sidebar**

The Sidebar has five main decks in Draw. To expand a deck, click on its icon or click on the small triangle at the top of the icons and select a deck from the drop-down list. If the Sidebar is not visible, go to **View** on the Menu bar and select **Sidebar** from the submenu.

# **Properties**

Contains panes for object properties: **Page**, **Character**, **Paragraph**, **Lists**, **Area**, **Shadow**, **Line**, and **Position and Size**. The visible panes change depending on the object selected.

#### **Shapes**

Provides quick selection of most items on the Drawing toolbar: Lines & Arrows, Curves, Connectors, Basic Shapes, Symbols, Block Arrows, Flowchart symbols, Callouts, Stars, and 3D Objects.

### **Styles**

Here you can edit and apply Drawing styles to objects within your drawing. When you edit a style, the changes are automatically applied to all of the elements formatted with this style in your drawing. (In Draw, Presentation styles are not available.)

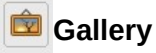

Opens the Drawing gallery where you can insert an object into your drawing either as a copy or as a link. A copy of an object is independent of the original object. Changes to the original object have no effect on the copy. A link remains dependent on the original object. Changes to the original object are also reflected in the link.

#### **Navigator**

Opens the Draw Navigator, in which you can quickly move between pages in your drawing or select an object on the drawing. It is recommended to give pages and objects in your drawing meaningful names so that you can easily identify them when using the Navigator.

### <span id="page-6-0"></span>**Rulers**

You should see rulers (bars with numbers) on the upper and left-hand sides of the workspace. If they are not visible, you can enable them by selecting **View > Rulers** in the Menu bar. The rulers show the size of a selected object on the page using double lines (highlighted in Figure [2](#page-6-2)). When no object is selected, they show the location of the mouse pointer, which helps to position drawing objects more accurately.

You can also use the rulers to manage object handles and guide lines when positioning objects.

The page margins in the drawing area are also represented on the rulers. You can change the margins directly on the rulers by dragging them with the mouse. The margin area is indicated by the grayed out area on the rulers as shown in Figure [2](#page-6-2).

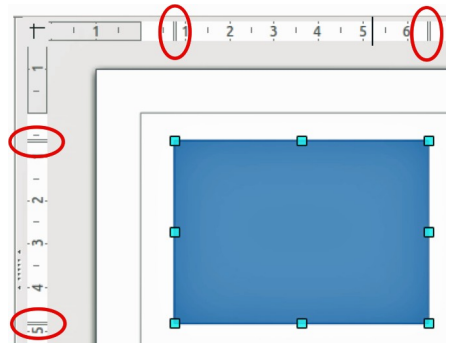

<span id="page-6-2"></span>*Figure 2: Rulers showing size of a selected object*

To change the measurement units of the rulers, which can be defined independently, right-click on a ruler and select the measurement unit from the drop down list, as illustrated for the horizontal ruler in Figure [3.](#page-6-1)

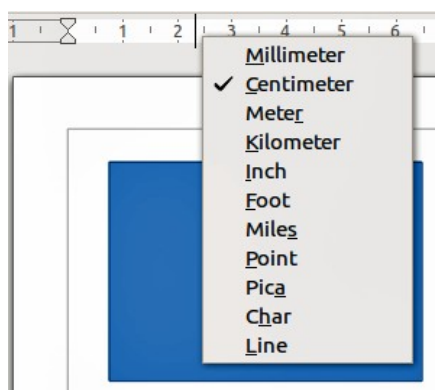

<span id="page-6-1"></span>*Figure 3: Ruler units*

# <span id="page-7-1"></span>**Status bar**

The Status bar (Figure [4](#page-7-2)) is located at the bottom of the workspace in all LibreOffice components. It includes several Draw-specific fields. For details on the contents and use of these fields, see Chapter 1, Introducing LibreOffice, in this guide and Chapter 1, Introducing Draw, in the *Draw Guide*.

You can hide the Status Bar by going to **View** on the Menu bar and deselecting **Status Bar**.

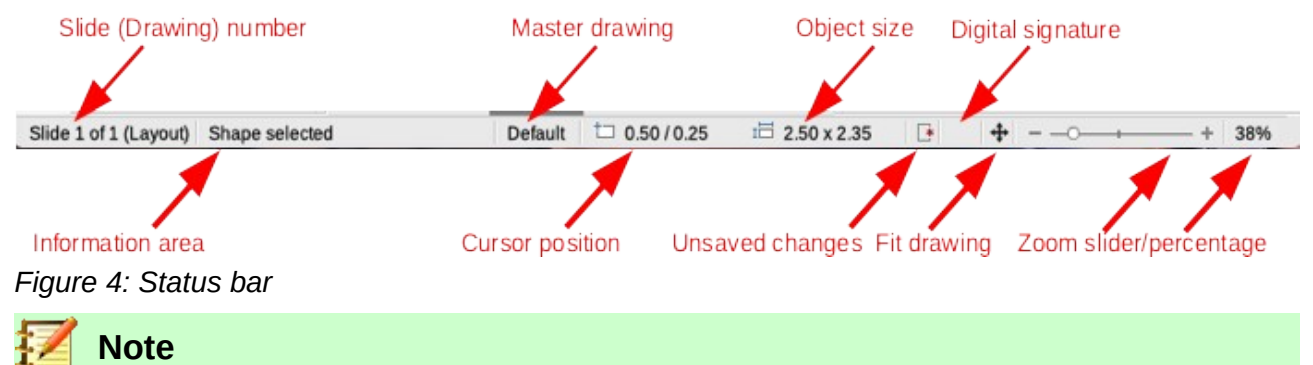

<span id="page-7-2"></span>The sizes are given in the current measurement unit. They might not be the same as the ruler units. The measurement unit on the Status bar is defined in **Tools > Options > LibreOffice Draw > General**, where you can also change the scale of the page.

# <span id="page-7-0"></span>**Toolbars**

To display or hide the various Draw toolbars, go to **View > Toolbars** on the Menu bar and select which toolbars you want to display. By default, the Standard toolbar is shown, but the Line and Filling, Text Formatting, and Options toolbars are not shown.

The tools available in the Draw toolbars are described below. See also "[Editing objects](#page-21-1)" on page [22](#page-21-1). The appearance of the toolbar icons may vary depending on your operating system and the selection of icon size and style in **Tools > Options > LibreOffice > View**. For more information about working with toolbars, see Chapter 1, Introducing LibreOffice, in this guide.

#### **Standard toolbar**

The Standard toolbar is the same for all LibreOffice components and is not described in detail in this chapter. By default, it is located just under the Menu bar.

#### **Drawing toolbar**

The Drawing toolbar contains all the necessary functions for drawing various geometric and freehand shapes and for organizing them on the page. By default, it is docked vertically on the left side of the Draw window.

#### **Line and Filling toolbar**

Use the Line and Filling toolbar to modify the main properties of a drawing object. The icons and pull-down lists vary according to the type of object selected. The functions on this toolbar are also provided in the Properties pane of the sidebar when a drawing object is selected.

#### **Text Formatting toolbar**

If the selected object is text, the Sidebar shows relevant formatting choices in the Properties pane. If you have enabled both the Line and Filling toolbar and the Text Formatting toolbar, Draw switches between them depending on what object is selected.

#### **Options toolbar**

Use the Options toolbar to activate or deactivate various drawing aids.

# <span id="page-8-1"></span>**Working with layers**

Use layers to create a complex drawing by stacking simpler drawings in each layer. The area of a layer that does not contain an object is transparent. You can add any number of layers in a drawing document. Layers are common to all pages of the drawing.

A Draw document contains three default layers that you cannot delete or rename. Here are the common ways of using them:

- **Layout**: on this layer you place title, text, and object placeholders on your page.
- **Controls**: on this layer is always on the top of any other. Here you put buttons and other controls on your drawing.
- **Dimension Lines**: on this layer you place the dimension lines for your object, if relevant.

A layer can be set to visible or hidden, printable or not, locked or unlocked. To quickly toggle the attributes for a selected layer, you can use keyboard shortcuts:

- *Shift+click* toggle visible/hidden layer
- *Ctrl+click* lock/unlock layer
- *Ctrl+Shift+click* toggle printable/not printable layer

#### <span id="page-8-0"></span>**Adding a layer**

To add a layer to your drawing, select **Insert > Layer** from the Menu bar or right-click any layer tab in the Layers bar on the bottom of the workspace (Figure [1](#page-5-1) on page [6](#page-5-1)) and choose **Insert Layer**. The Insert Layer dialog opens (Figure [5](#page-8-2)).

Add a name, title, and description of the layer. Select if you want it printable or not, visible or hidden, or locked to prevent further changes or accidental edits. A hidden layer still shows in the Layers bar, but its name is in blue. You cannot reorder layers in the Layers bar.

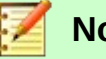

į

# **nte**

Layers do not determine the stacking order of objects on the page, except for the Controls layer which is always in front of other layers. The stacking order of objects is determined by the sequence in which you add the objects. You can rearrange the stacking order by right-clicking on an object and choosing **Arrange**.

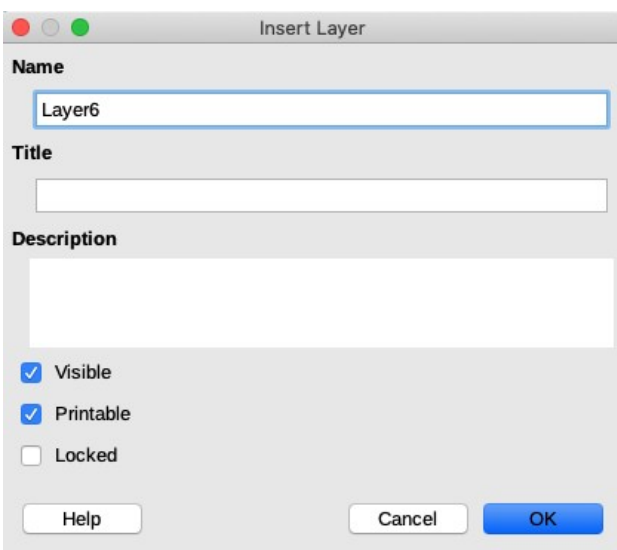

<span id="page-8-2"></span>*Figure 5: Insert Layer dialog*

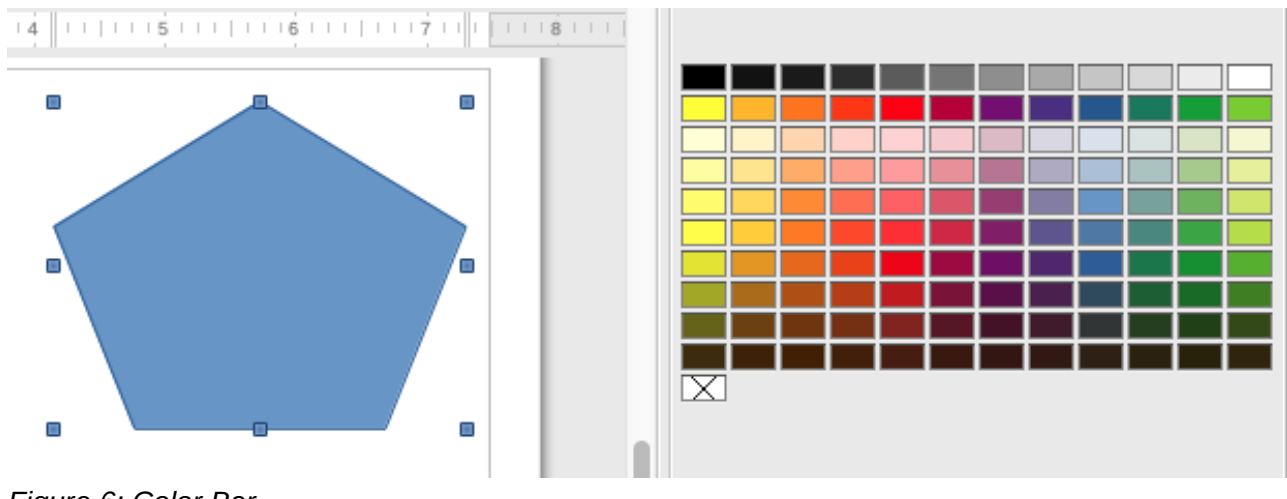

*Figure 6: Color Bar*

<span id="page-9-1"></span>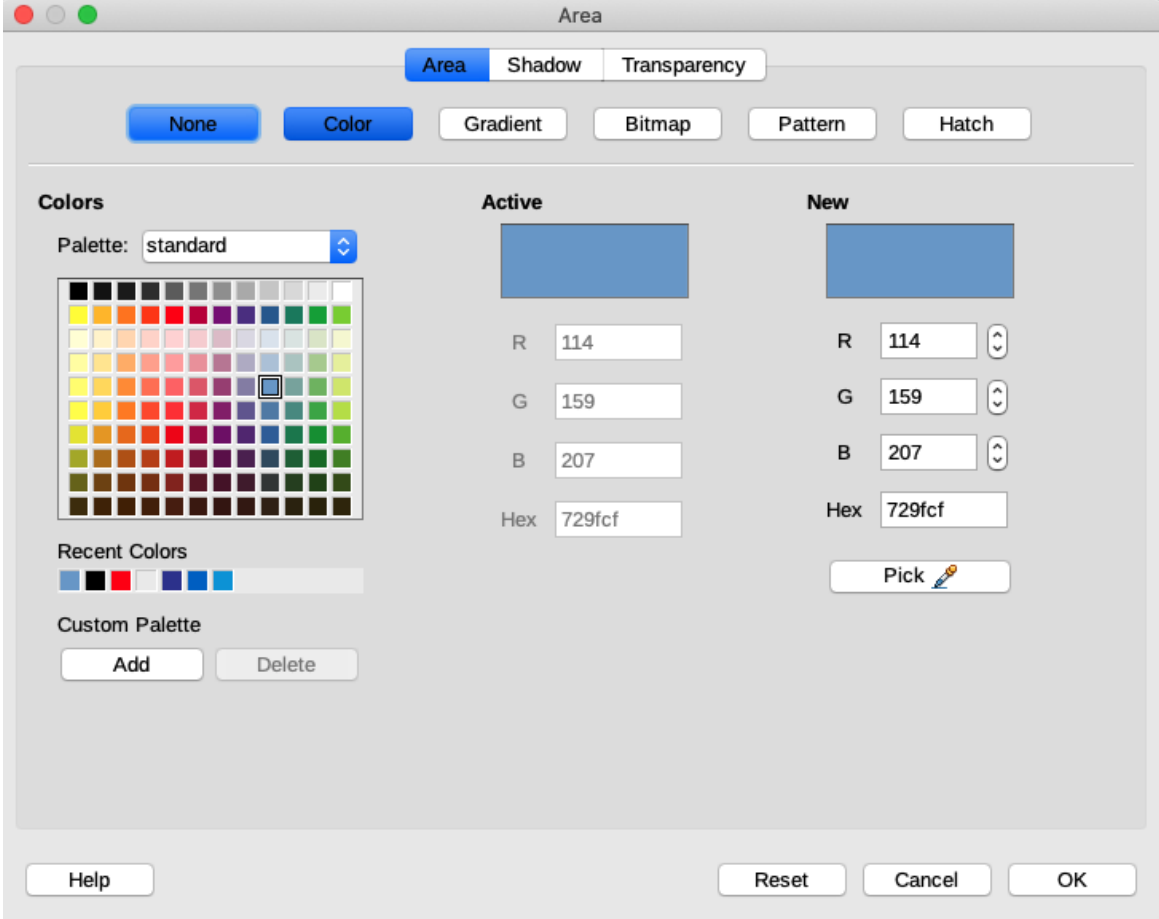

<span id="page-9-2"></span>*Figure 7: Area dialog - Color*

# <span id="page-9-0"></span>**Choosing and defining colors**

To display the color palette currently in use (Figure [6\)](#page-9-1), select **View > Color Bar**. By default, the Color Bar is displayed to the right of the Workspace. To close the **Color Bar**, go to **View** on the Menu bar and deselect **Color Bar**. Using the **Color Bar**, you can rapidly choose the color of objects in your drawing (lines, areas, and 3D effects). The box with the X at the bottom left of the **Color Bar** corresponds to none (no color).

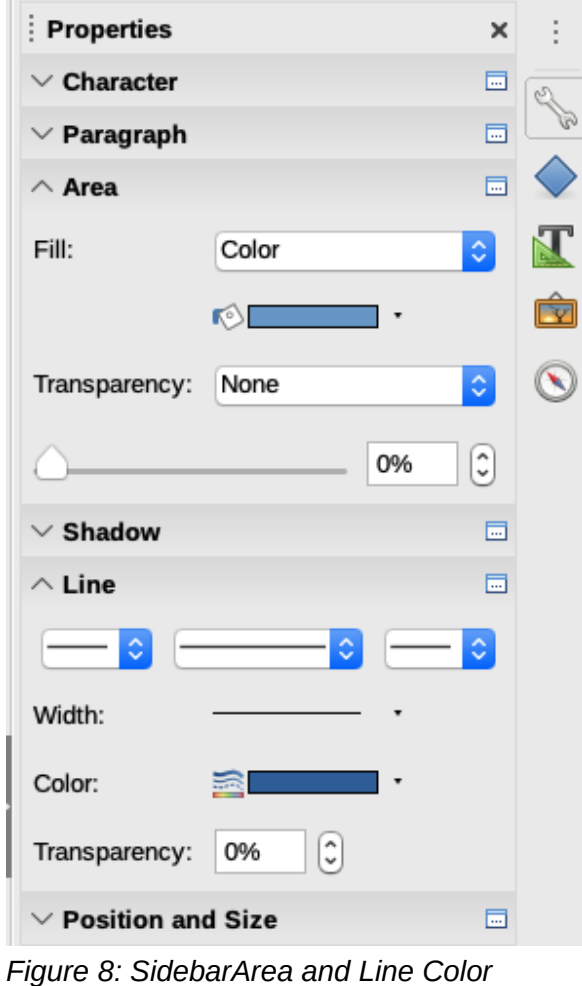

<span id="page-10-1"></span>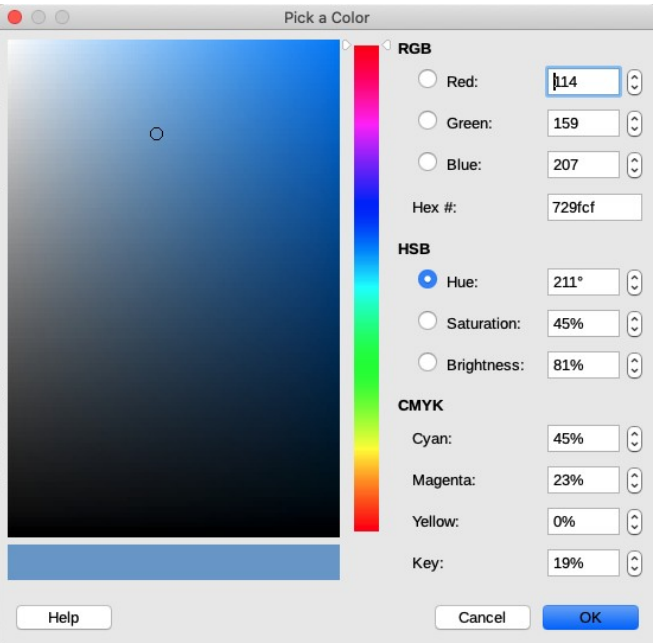

<span id="page-10-0"></span>*Figure 9: Pick a Color dialog*

You can also access several specialized color palettes in Draw, as well as change individual colors to your own taste. To do this, go to **Format > Area** on the Menu bar to open the **Color** section in the **Area** dialog (Figure [7](#page-9-2)).

To choose another palette, click on the **Palette** drop down list and select one of the palettes available in LibreOffice.

Alternatively, when an object in your drawing is selected, click on **Area** or **Line** in the Sidebar and select a color from the Color drop down list to change the area or line color of your object (Figur[e](#page-10-1) [8\)](#page-10-1).

To add a custom color to the custom palette, first select your color by clicking the **Pick** button in the **Area – Color** dialog to open the **Pick a Color** dialog (Figure [9\)](#page-10-0). Here you can change any color by either dragging the round cursor to different locations on the visible color palette, or by modifying the numerical values in the fields provided to the right of the color palette in either CMYK or RGB color schemes.

For a more detailed description of color palettes and their options, as well as more on the difference between the CMYK and RGB color schemes, refer to Chapter 11, Advanced Draw Techniques, in the *Draw Guide*.

# <span id="page-11-1"></span>**Drawing basic shapes**

Draw provides a wide range of shapes, located in palettes accessed from the Drawing toolbar or from the Shapes deck in the Sidebar. This section describes only a few of the basic shapes, including text, which are treated as objects in Draw. See the *Draw Guide* for a complete description of the shapes available.

Some of the icons on the Drawing toolbar will change according to the shape that has been selected from the choices available. Icons with tool palettes available are indicated by a small triangle to the right of the icon.

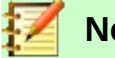

# **Note**

When you draw a basic shape or select one for editing, the Information field in the status bar changes to reflect the present action: for example Line created, Text frame xxyy selected, and so on.

### <span id="page-11-0"></span>**Drawing a straight line**

- 1) Use one of the following options to start drawing a line:
	- a) Click the **insert Line** icon in the **Drawing** toolbar.
	- b) Click the small triangle on the right of the **Lines and Arrows** icon in the **Drawing** toolbar and select the **Insert Line** icon from the drop down list.
	- c) Click the **Insert Line** icon in the **Lines and Arrows** section of the Shapes deck on the Sidebar.

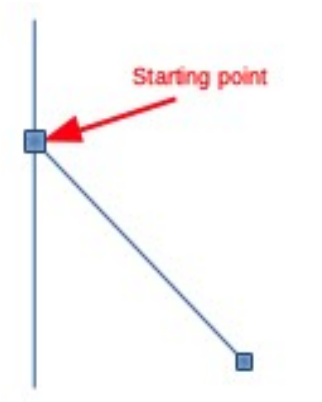

<span id="page-11-2"></span>*Figure 10: Line starting point*

- 2) Place the cursor at the point where you want to start the line (Figure [10](#page-11-2)) and drag the mouse while keeping the mouse button pressed.
- 3) Release the mouse button at the point where you want to end the line. A selection handle appears at each end of the line, showing that this object is the currently selected object. The selection handle at the starting point of the line is slightly larger than the other selection handle.
- 4) Keep the *Ctrl* key pressed while drawing a line to enable the end of the line to snap to the nearest grid point.

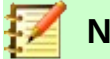

#### **Note**

This is the default behavior of the *Ctrl* key. However, if the **Snap to Grid** option on the **View > Grid** menu has been selected, the *Ctrl* key deactivates the snap to grid activity.

 5) Keep the *Shift* key pressed while drawing a line to restrict the drawing angle of the line to a multiple of 45 degrees (0, 45, 90, 135, and so on).

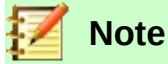

This is the default behavior of the *Shift* key. However, if the option **When creating or moving objects** in the *Constrain Objects* section of **Tools > Options > LibreOffice Draw > Grid** has been selected, the action of the *Shift* key is the opposite. Lines will automatically be drawn at a multiple of 45 degrees unless the *Shift* key is pressed.

 6) Keep the *Alt* key pressed while drawing a line to cause the line to extend outwards symmetrically in both directions from the start point. This lets you draw lines by starting from the middle of the line.

When a line is drawn, it uses default attributes. To change any of these attributes, select a line by clicking on it, then go to the **Properties** deck on the Sidebar and open the **Line** pane (Figure [8](#page-10-1) on page [11\)](#page-10-1). Alternatively, right-click and select **Line** from the context menu or go to **Format > Line** on the Menu bar to open the **Line** dialog (Figure [25](#page-23-1) on page [26](#page-25-2)). Line style, line width, and line color can also be changed using the controls in the Line and Filling toolbar (if visible) at the top of the workspace.

#### <span id="page-12-0"></span>**Drawing an arrow**

Arrows are drawn like lines. Draw classifies arrows as a subgroup of lines: lines with arrowheads. The information field on the Status bar shows them only as lines.

- 1) Use one of the following options to start drawing an arrow:
	- a) Click the **Lines and Arrows** icon in the **Drawing** toolbar.
	- b) Click the small triangle on the right of the **Lines and Arrows** icon in the **Drawing** toolbar and select the type of arrow you require from the drop down list (Figure [11](#page-12-1)).
	- c) Click the icon of the type of arrow you require in the **Lines and Arrows** section of the Shapes deck on the Sidebar.
- 2) Place the cursor at the point where you want to start the arrow and drag the mouse while keeping the mouse button pressed. The arrowhead is drawn at the end point of the arrow when you release the mouse button.

<span id="page-12-1"></span>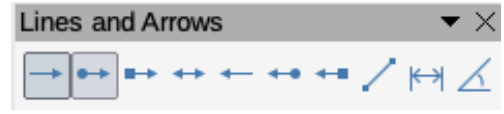

*Figure 11: Lines and Arrows*

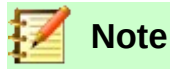

Hovering the mouse cursor over each of the type of arrows available will tell you the type of line endings each icon will draw. The line endings available are lines, arrows, circles, squares, dimension lines and 45 degree lines.

The icon for the tool used most recently will already be selected on the Drawing toolbar to make it easier to use the same tool again.

After drawing the line, you can change the arrow style by opening the **Line** dialog (Figure 25 on page 23) and going to the **Arrow Styles** page. Here you will find a larger selection of line endings to use in your drawing.

# <span id="page-13-0"></span>**Drawing a dimension line**

Dimension lines display a measurement of an object in the drawing (Figure [12\)](#page-13-1). The dimension line does not belong to the object itself, but it is usually placed close to it. An object can have as many dimension lines as necessary to indicate measures of its sides, edges, and distances.

- 1) Use one of the following options to start drawing a dimension line:
	- a) Click the small triangle on the right of the **Lines and Arrows** icon in the **Drawing** toolbar and select **Dimension Line** from the drop down list (Figure [11](#page-12-1)).
	- b) Click the **Dimension Line** icon in the **Lines and Arrows** section of the Shapes deck on the Sidebar.
- 2) Place the cursor at the point where you want to start the dimension line and drag the mouse while keeping the mouse button pressed. The dimension line is drawn and automatically calculates and displays the linear dimension.

You can control the display of a dimension line components and appearance by selecting it, rightclicking, and choosing **Dimensions** in the context menu to display the **Dimension line** dialog (Figure [13](#page-14-2)).

<span id="page-13-1"></span>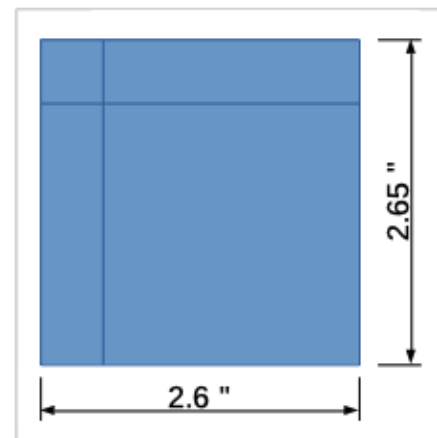

*Figure 12: Measuring an object with dimension lines*

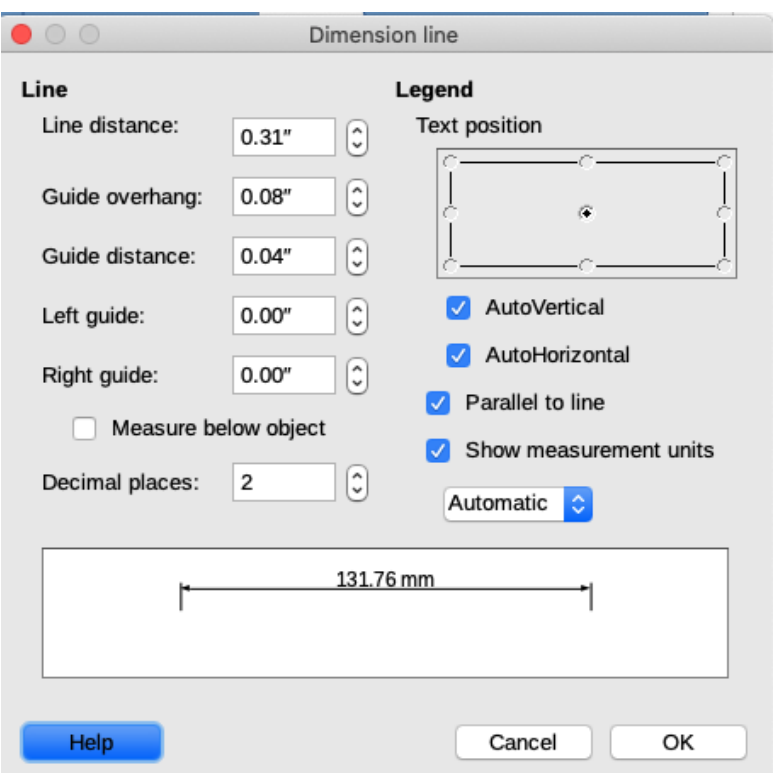

<span id="page-14-2"></span>*Figure 13: Dimension line settings dialog*

### <span id="page-14-1"></span>**Drawing rectangles or squares**

Drawing a rectangle is similar to drawing a straight line.

- 1) Click on the **Rectangle** icon in the **Drawing** toolbar or select **Rectangle** icon in **Basic Shapes** on the **Shapes** deck in the Sidebar. As you draw the rectangle with the mouse cursor, the rectangle appears with its bottom right corner attached to the cursor.
- 2) Squares are 4 sided shapes with all sides of equal length. To draw a square, click on the **Rectangle** icon and hold down the *Shift* key while you draw a square.
- 3) To draw a rectangle or square from its center rather than the bottom right corner, position your cursor on the drawing, press the mouse button and then hold down the *Alt* key while dragging with the cursor. The rectangle or square uses the start point (where you first clicked the mouse button) as the center.

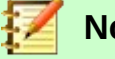

### **Note**

If the option **When creating or moving objects** has been selected in the Constrain Object section of **Tools > Options > LibreOffice Draw > Grid**, the action of the *Shift* key is reversed: the Rectangle tool draws a square. To draw a rectangle, press the *Shift* key. This *Shift* key reversal also applies when drawing ellipses and circles.

#### <span id="page-14-0"></span>**Drawing circles or ellipses**

To draw an ellipse (also called an oval):

- 1) Click on the **Ellipse** icon in the **Drawing** toolbar or select **Ellipse** icon in **Basic Shapes** on the **Shapes** deck in the Sidebar.
- 2) A circle is a round shape with both axes the same length. To draw a circle, click on the **Ellipse** icon and hold down the *Shift* key while you draw a circle.

 3) To draw an ellipse or circle from its center, position the cursor on the drawing, press the mouse button and then hold down the *Alt* key while dragging with the cursor. The ellipse or circle uses the start point (where you first clicked the mouse button) as the center.

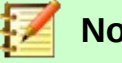

# **Note**

If you first press and hold down the *Ctrl* key and then click on one of the icons for Line, Rectangle, Ellipse, or Text, a standard sized object is drawn automatically in the work area; the size, shape, and color are all standard values. These attributes can be changed later, if desired. See the *Draw Guide* for more information.

#### <span id="page-15-2"></span>**Drawing curves or polygons**

- 1) Use one of the following options to start drawing a curve or polygon. Moving the mouse cursor over one of the icons shows a tooltip giving the type of curve or polygon:
	- a) Click the small triangle on the right of the **Curve and Polygons** icon in the **Drawing** toolbar and select the type of curve or polygon from the drop down list (Figure [14](#page-15-3)).
	- b) Select and click the type of curve or polygon in the **Curve and Polygons** section of the Shapes deck on the Sidebar.
- 2) Place the cursor at the point where you want to start the dimension line and drag the mouse while keeping the mouse button pressed. The dimension line is drawn and automatically calculates and displays the linear dimension.
- 3) Hold down the *Shift* key when drawing curves or polygons to restrict the angles between the lines to 45 or 90 degrees.

<span id="page-15-3"></span>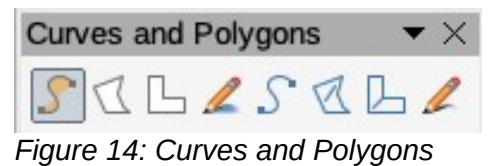

### **Note**

The icon for the tool used most recently is shown on the Drawing toolbar to make it easier to use the same tool again

#### <span id="page-15-1"></span>*Curves*

- 1) Click and hold the left mouse button to create the starting point of the curve, then drag from the starting point to draw a line. Release the mouse button and continue to drag the cursor to bend the line into a curve.
- 2) Click to set the end point of the curve and fix the line on the page.
- 3) To continue with the line, drag the mouse cursor to draw a straight line. Each mouse click sets a corner point and allows you to continue drawing another straight line from the corner point. A double-click ends the drawing of your line.
- 4) A filled curve automatically joins the last point to the first point to close off the figure and fills it with the selected fill color. A curve without filling will not be closed at the end of the drawing.

#### <span id="page-15-0"></span>*Polygons*

- 1) Click and draw the first line from the start point with the left mouse button held down. As soon as you release the mouse button, a line between the first and second points is drawn.
- 2) Move the cursor to draw the next line. Each mouse click sets a corner point and allows you to draw another line. A double-click ends the drawing.

 3) A filled polygon automatically joins the last point to the first point to close off the figure and fills it with the selected fill color. A polygon without filling will not be closed at the end of the drawing.

#### <span id="page-16-2"></span>*Polygons 45°*

Like ordinary polygons, these are formed from lines, but the angles between lines are restricted to 45 or 90 degrees when the *Shift* key is held down as you draw the line.

#### <span id="page-16-1"></span>*Freeform lines*

Using the freeform line tools is similar to drawing with a pencil on paper. Press and hold the left mouse button and drag the cursor to the shape you require. It is not necessary to end the drawing with a double-click, just release the mouse button and the drawing is completed.

If **Freeform Line Filled** is selected, the end point is joined automatically to the start point and the object is filled with the selected color.

### <span id="page-16-0"></span>**Adding text**

To activate the text tool, click on the **Text** icon. You can display the Text Formatting toolbar (**View > Toolbars**) or use the Character pane in the Properties deck of the Sidebar to select font type, font size, and other text properties before you start typing.

After activating the Text command, click at the location where you want to position the text. A small text frame appears, containing only the cursor. This frame can be moved like any other object. A text frame is also dynamic and grows as you enter text.

The information field in the status bar shows that you are editing text and also provides details about the current cursor location using paragraph, row, and column numbers (Figure [15](#page-16-3)).

<span id="page-16-3"></span>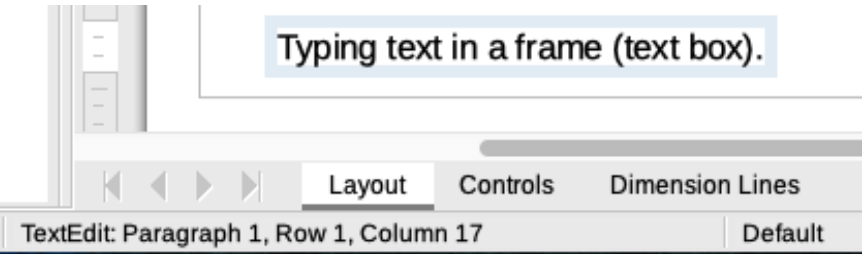

*Figure 15: Text information on Status bar*

You can insert a line break with *Shift+Enter* or start a new paragraph using *Enter*. The insertion of line breaks or new paragraphs does not terminate text editing or deselect the text frame. When you have finished typing text, click outside the text frame to cancel adding or editing text.

Text properties can also be changed during text input, with any changes taking effect from the cursor position onwards. To change the properties for all of the text in the text frame, you have to highlight all text in the text frame.

You can create Drawing styles that you can reuse for other text frames using the **Styles** deck on the Sidebar. Drawing styles affect all of the text within a text frame. To only format parts of the text, use direct formatting with the **Text Formatting** toolbar or the **Character** and **Paragraph** panes in the **Properties** deck of the Sidebar. See also ["Using styles"](#page-24-3) on page [25.](#page-24-3)

Text frames can also have fill colors, shadows, and other attributes, just like any other object. You can rotate the frame and write the text at any angle. These options are available by right-clicking on the text frame itself.

If you double-click on a graphic object, or press *F2* or click on the Text icon when an object is selected, you can add text to the graphic object. This text then becomes part of the graphic object.

A graphic object is not dynamic and does not behave like a text frame. To keep text within the borders of the object, you have to use paragraphs, line breaks, or smaller text size, increase the object size, or a combination of all four methods.

For more information about text, see Chapter 2, Drawing Basic Shapes, and Chapter 9, Adding and Formatting Text, in the *Draw Guide*.

# <span id="page-17-2"></span>**Using glue points and connectors**

# <span id="page-17-1"></span>**Glue points**

All Draw objects have glue points, which are not normally displayed. Glue points become visible when the **Connectors** icon is selected on the Drawing toolbar or when a **Connector** is selected in the **Shapes** deck in the Sidebar.

Most objects have four glue points (Figure [16](#page-17-4)). You can add more glue points and customize them, using the Glue Points toolbar (Figure [17](#page-17-3)). Go to **View > Toolbars > Glue Points** to open the toolbar.

Glue points are not the same as the selection handles of an object. Selection handles are for moving or changing the shape of an object. Glue points are used to fix or glue a connector to an object so that when the object moves, the connector stays fixed to the object. For a more detailed description on the use of glue points, see Chapter 3, Working with Objects and Object Points, and Chapter 8, Connections, Flowcharts, and Organization Charts, in the *Draw Guide*.

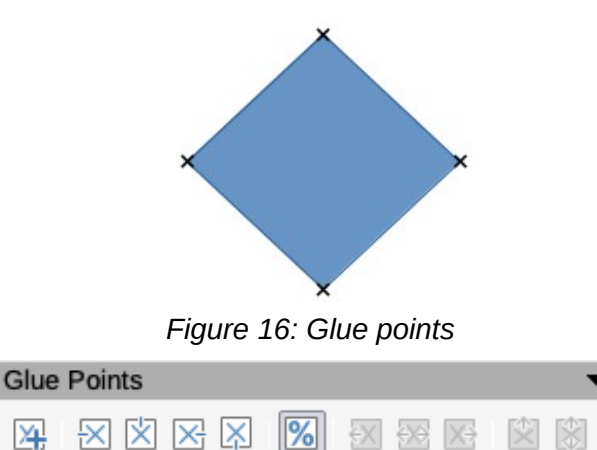

# <span id="page-17-0"></span>**Connectors**

Connectors are lines or arrows whose ends automatically snap to a glue point of an object. Connectors are especially useful in drawing organization charts, flow diagrams, and mind-maps. When objects are moved or reordered, the connectors remain attached to a glue point. Figure [18](#page-18-2) shows an example of two objects and a connector.

<span id="page-17-4"></span><span id="page-17-3"></span>*Figure 17: Glue points toolbar*

Draw offers a range of different connectors and connector functions. On the Drawing toolbar, click on the triangle next to the **Connector** icon to open the Connectors toolbar (Figure [19\)](#page-18-1), or select a connector from **Connectors** section in the **Shapes** deck in the Sidebar. For a more detailed description of the use of connectors, see Chapter 8, Connections, Flowcharts, and Organization Charts, in the *Draw Guide*.

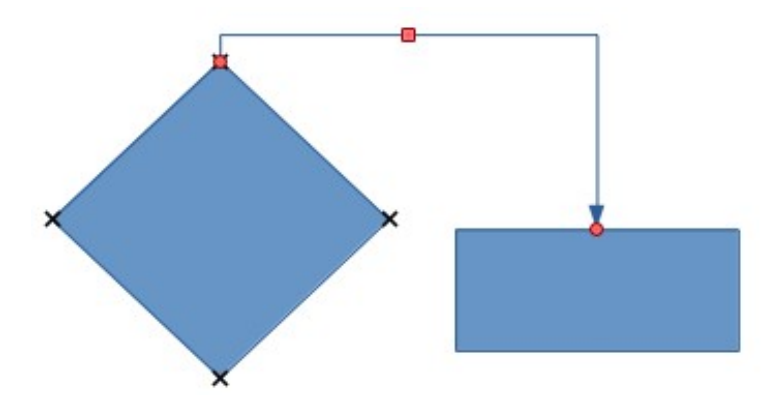

*Figure 18: Connector between two objects*

<span id="page-18-2"></span>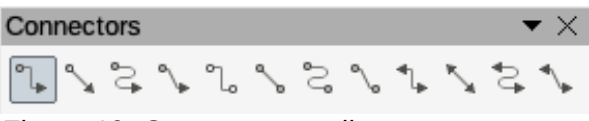

<span id="page-18-1"></span>*Figure 19: Connectors toolbar*

# <span id="page-18-0"></span>**Drawing geometric shapes**

The icons for drawing geometric shapes are located on the Drawing toolbar. The geometric shapes are explained in the following sections. Clicking on the triangle to the right of the icon on the Drawing toolbar opens a floating toolbar giving access to the tools for that shape. These shapes are also available on the Shapes deck in the Sidebar.

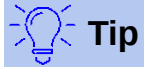

The use of these tools for geometric shapes is similar to the tool used for drawing rectangles or squares. For more information, see page [15](#page-14-1) in this chapter or Chapter 2, Drawing Basic Shapes, in the *Draw Guide*.

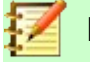

#### **Notes**

The icons for geometric shapes displayed on the Drawing toolbar will change shape according to the last tool selected and used to draw an object.

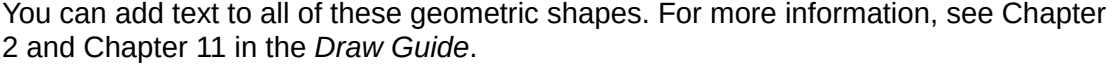

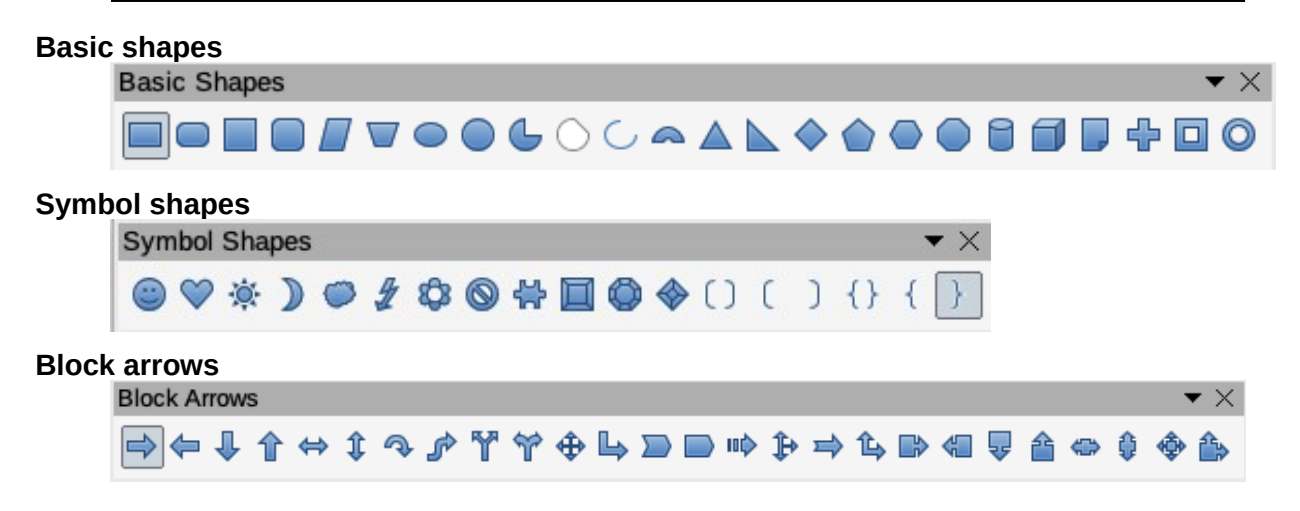

#### **Flowcharts**

The creation of flowcharts, organization charts, and similar planning tools is further described in Chapter 8, Connections, Flowcharts, and Organization Charts, in the *Draw Guide*.

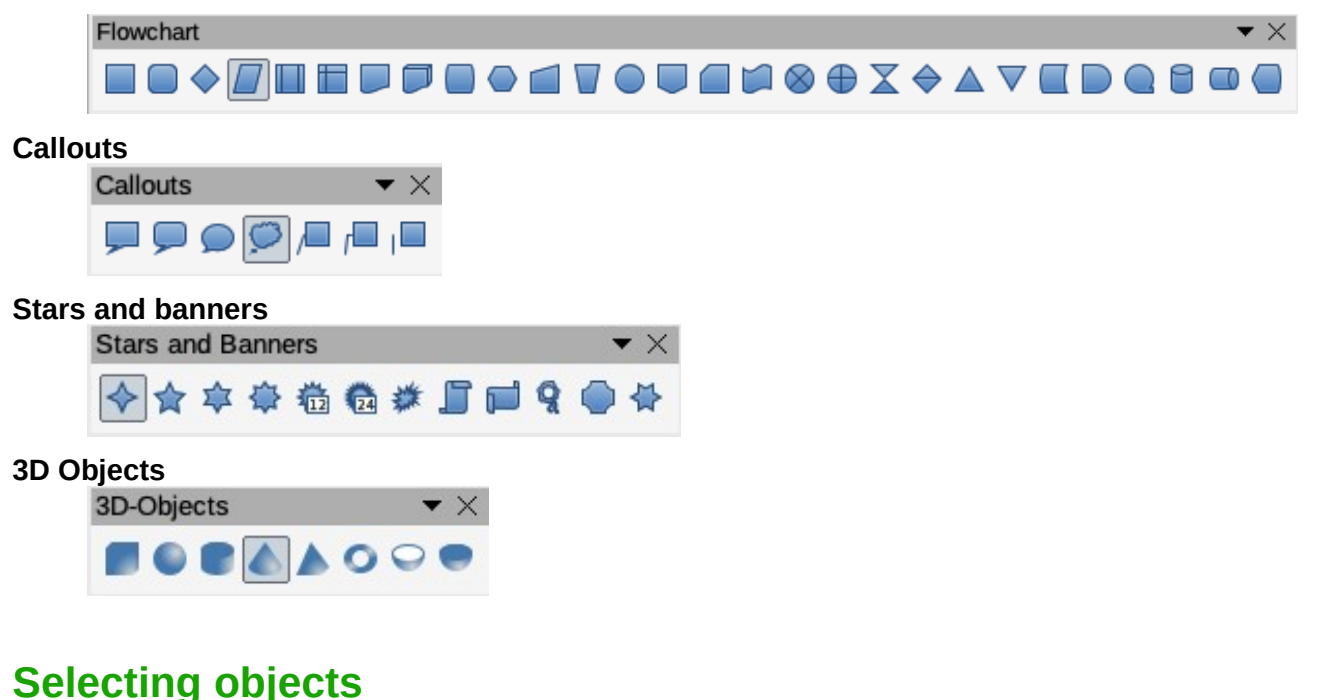

# <span id="page-19-3"></span><span id="page-19-2"></span>**Direct selection**

The easiest way to select an object is to click directly on it. For objects that are not filled, click on the object outline to select it. One click selects; a second click deselects. To select or deselect more than one object, hold the *Shift* key down while clicking.

# <span id="page-19-1"></span>**Selection by framing**

You can also select several objects at once by dragging the mouse cursor to draw a rectangle (also known as a marquee) around the objects. Only objects that lie entirely within the rectangle will be selected.

To select multiple objects by framing, the **Select** icon **or the Drawing** toolbar must be active.

### <span id="page-19-0"></span>**Selecting hidden objects**

Even if objects are located behind others and not visible, they can still be selected. Hold down the *Alt* key and click on the object at the front of where the hidden object is located, then click again to select the hidden object. If there are several hidden objects, keep holding down the *Alt* key and clicking until you reach the object you want. To cycle through the objects in reverse order, hold down the *Alt+Shift* keys and click. This is a quick way to reach an object, but it may not be practical if there a large number of objects in a drawing.

When you click on the selected object, its outline will appear briefly through the objects covering it.

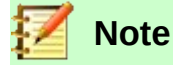

Using the *Alt* key method works on computers using Windows or macOS. On Linux, use the *Tab* key to cycle through the objects, stopping at the object you want to select. To cycle through the objects in reverse order, press *Shift+Tab*.

# <span id="page-20-1"></span>**Arranging objects**

In a complex drawing, several objects may be stacked on top of one another. You can rearrange the stacking order by moving an object forward or backward using one of the following methods:

- Select an object, go to **Shape > Arrange** on the Menu bar, or right-click on the object and select **Arrange** from the drop-down menu, then select one of the following options:
	- **Bring to Front**
	- **Bring Forward**
	- **Send Backward**
	- **Send to Back**
	- **In Front of Object**
	- **Behind Object**
- Select an object, then use one of the following keyboard shortcuts:
	- *Ctrl+Shift++* (bring to front)
	- *Ctrl++* (bring forward)
	- *Ctrl+-* (send backward)
	- *Ctrl+Shift+-* (send to back)
- Select an object, then select one of the **Arrange** icons (Figure [20\)](#page-20-3) on left of the **Line and Filling** toolbar on the Menu bar. When you hover the mouse cursor over one of the icons, its function will be indicated.

<span id="page-20-3"></span>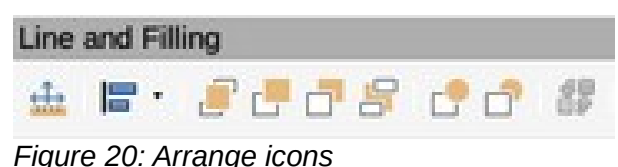

# <span id="page-20-0"></span>**Moving objects and adjusting object size**

When moving an object or changing its size, check the information area of the Status bar at the bottom of the Draw window (Figure [21\)](#page-20-2). From left to right, it shows what object is selected, its position on the drawing in X/Y coordinates and dimensions of the object. The units of measurement are those selected in **Tools > Options > LibreOffice Draw > General**.

For more information on moving and adjusting object size, see Chapter 3, Working with Objects and Object Points, in the *Draw Guide*.

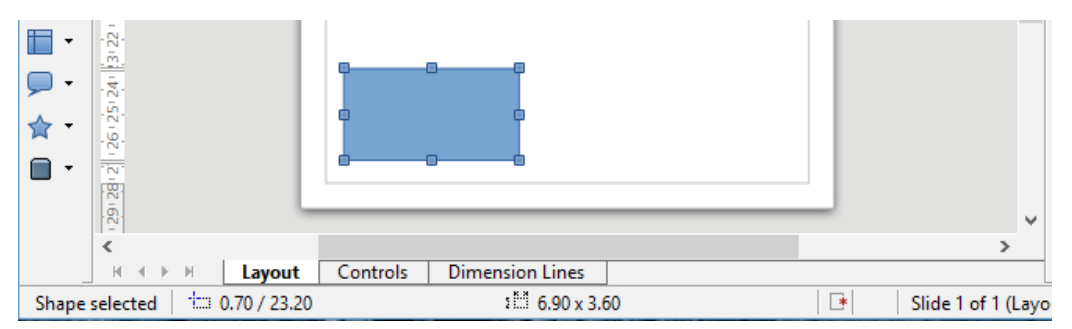

<span id="page-20-2"></span>*Figure 21: Left end of status bar when moving or adjusting an object*

# <span id="page-21-0"></span>**Moving objects**

To move an object (or a group of objects), select it and then click within the object borders and hold down the left mouse button while dragging the mouse. During movement, a ghost image of the object appears to help with repositioning (Figure [22](#page-21-4)). To locate the object at its new location, release the mouse button.

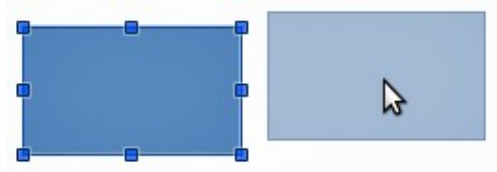

<span id="page-21-4"></span>*Figure 22: Moving an object*

# <span id="page-21-2"></span>**Adjusting object size**

To change the size of a selected object (or a group of selected objects), move the mouse cursor to one of the selection handles. The mouse cursor will change shape to indicate the direction of movement for that selection handle. As you change the size of the object, a ghosted outline of the object appears (Figure [23](#page-21-3)). When you have reached the desired size of the object, release the mouse button.

The results depend on which selection handle you use. To resize an object along one axis, use a side, top, or bottom handle. To resize along both axes, use a corner handle.

<span id="page-21-3"></span>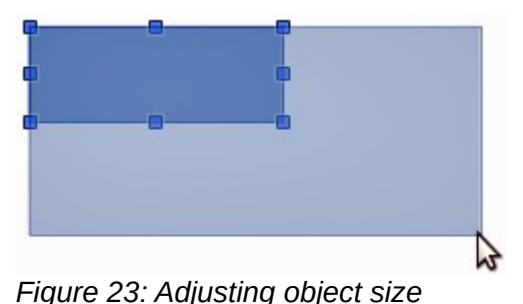

# **Note**

If you press the *Shift* key while resizing an object, the change in size will be carried out symmetrically with respect to the two axes so that the aspect ratio of the object remains the same. This *Shift* key behavior works on all selection handles.

This is the default behavior of the *Shift* key. However, if **When creating or moving objects** has been selected in the Constrain Objects section of **Tools > Options > LibreOffice Draw > Grid**, the action of the *Shift* key is reversed and the aspect ratio will be preserved unless the *Shift* key is pressed.

# <span id="page-21-1"></span>**Editing objects**

To edit an object or change attributes such as color or border width, you can use the **Properties** deck in the Sidebar or display and use the **Line and Filling** toolbar or the **Text Formatting** toolbar, or right-click on an object to pop up a context menu. The functions are similar to those described for creating objects. For more information on editing objects and changing attributes, see Chapter 4, Changing Object Attributes, in the *Draw Guide*.

# <span id="page-22-1"></span>**Using the Properties deck in the Sidebar**

When you select an object in your drawing, the sections in the **Properties** deck of the Sidebar become active. You can change the properties or options of an object without having to open a dialog or use any of the toolbars provided by Draw. To expand a section, click on the arrow (^) sign next to the title of the section.

#### <span id="page-22-0"></span>*Formatting lines and borders*

In LibreOffice the term *line* applies to a freestanding segment (line), the outer edge of a shape (border), or an arrow. In most cases the properties of the line you can modify are its style (solid, dashed, invisible, and so on), its width, and its color.

Select the line you need to format and then use the controls on the **Line** section in the Sidebar to change the most common options (Figure [24](#page-22-2)).

If you need to fine tune the appearance of a line, choose **Format > Line** from the Menu bar, or right-click on the line and select **Line** from the context menu, or select the **More Options** icon on the right of the section title in the Sidebar. All of these methods open the **Line** dialog (Figure [25](#page-23-1)), where you can set line properties. This dialog contains three pages: **Line**, **Line Styles**, and **Arrow Styles**.

Arrows, arrowheads, and other line endings are usually referred to as arrows and can be treated the same as lines when editing and changing attributes.

Several types of arrowheads are available. Each end of a line can have a different arrowhead or no arrowhead. Arrowheads are only applicable to lines and they have no effect on the border of an object.

<span id="page-22-2"></span>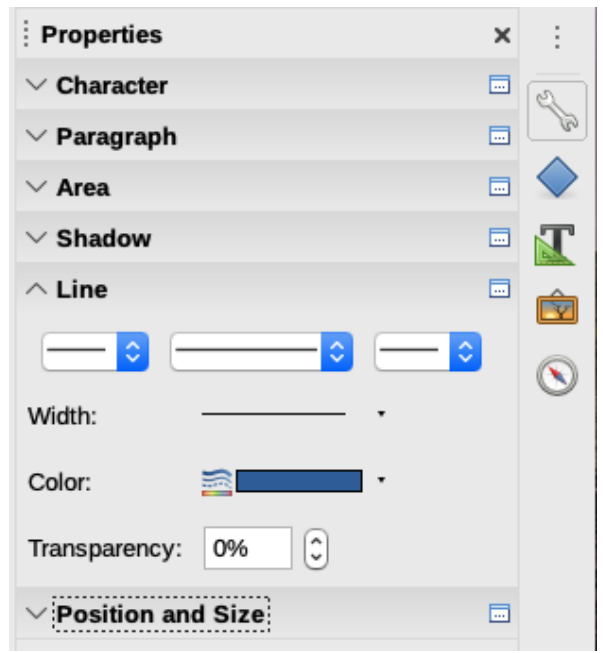

*Figure 24: Line section in Sidebar*

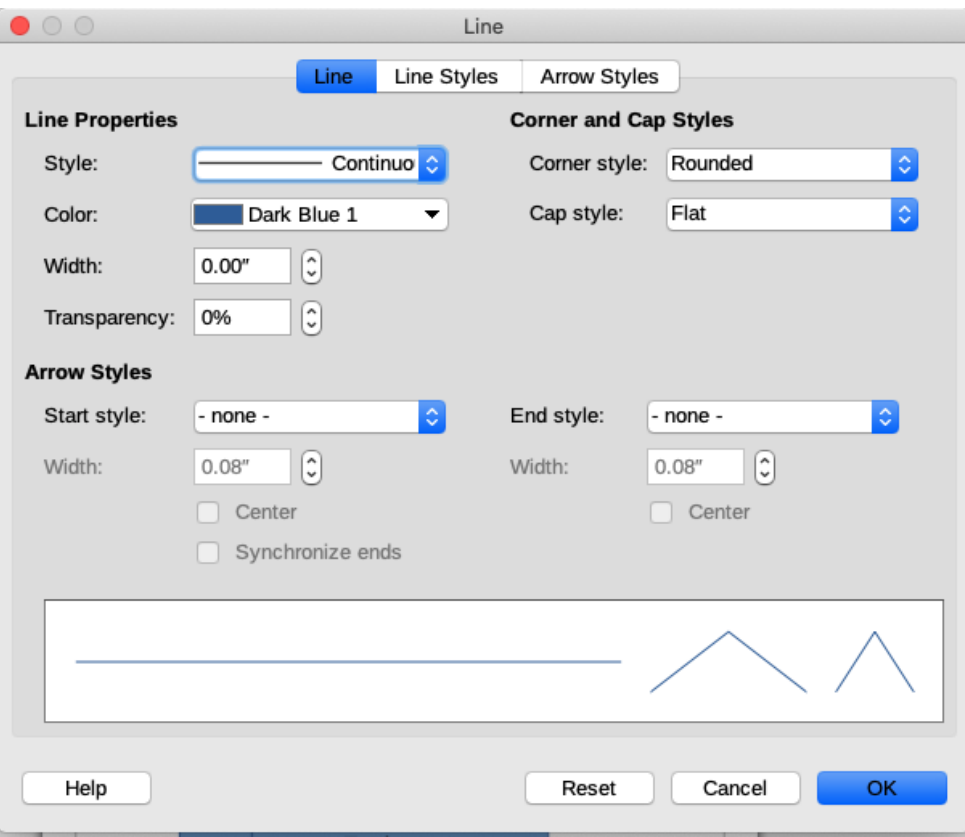

<span id="page-23-1"></span>*Figure 25: Line dialog*

#### <span id="page-23-0"></span>*Formatting area fills*

The term *area fill* refers to the inside of an object, which can be a uniform color, gradient, hatching, pattern, or bitmap. An area fill can be made partly or wholly transparent. In most cases, you will choose one of the standard area fill options, which are all available in the **Area** section (Figure [26](#page-23-2)) of the **Properties** deck on the Sidebar or from the **Line and Filling** toolbar. You can also define your own area fills. For more information on area, see Chapter 4, Changing Object Attributes, in the *Draw Guide*.

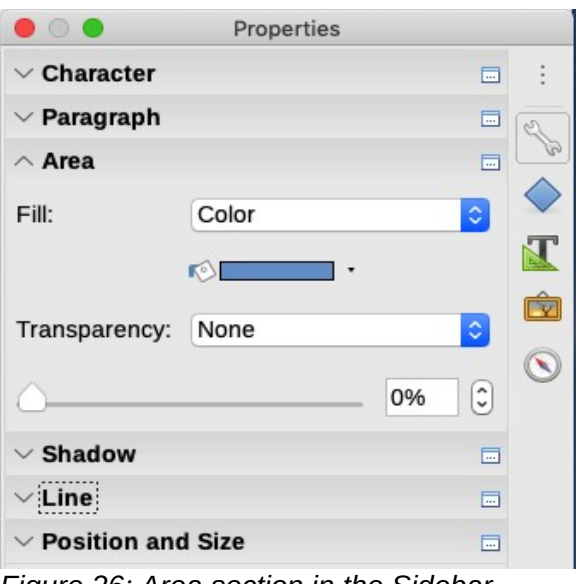

<span id="page-23-2"></span>*Figure 26: Area section in the Sidebar*

# <span id="page-24-3"></span>**Using styles**

Suppose that you want to apply the same area fill, line thickness, and border to a set of objects. This repetitive process can be greatly simplified by the use of styles. Styles allow you to define a set of formats (a style) and then apply that set of formats to multiple objects with one click. In Draw, you can define several styles for different types of lines, shapes, and text.

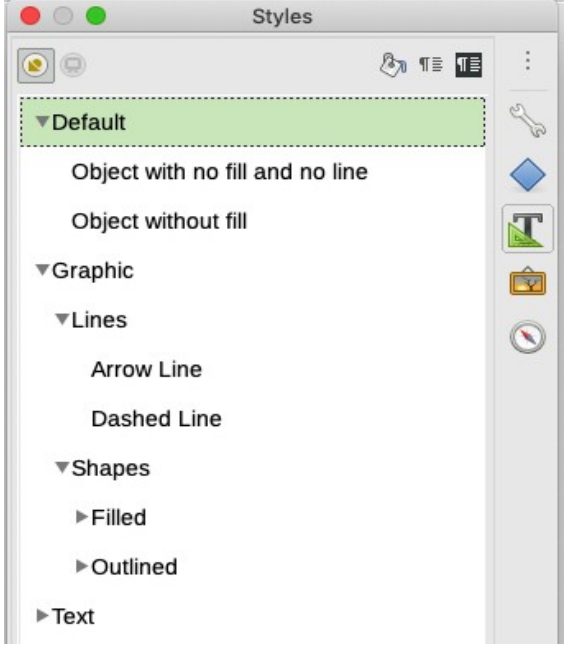

*Figure 27: Styles deck in Sidebar*

For more information on styles, see Chapter 3, Using Styles and Templates, in this guide; Chapter 8, Introduction to Styles, in the *Writer Guide*; and Chapter 4, Changing Object Attributes, in the *Draw Guide*.

# <span id="page-24-2"></span>**Positioning objects**

### <span id="page-24-1"></span>**Snap function**

In Draw, objects can be accurately and consistently positioned using the snap function. Grid points, snap points and lines, object frames, individual points on objects, or page edges can all be used with the snap function.

The snap function is easier to work with at the highest zoom values that are practical for your display. Two different snap functions can be used at the same time; for example snapping to a guide line and to the page edge. It is recommended, however, to activate only the functions that you really need.

For more detailed information about the snap function, see Chapter 3, Working with Objects and Object Points, and Chapter 11, Advanced Draw Techniques, in the *Draw Guide*.

#### <span id="page-24-0"></span>**Snap to grid**

Use **Snap to grid** to position an object to a grid point. Go to **View > Snap Guides > Snap to Grid** on the Menu bar or click on the **Snap to Grid** icon on the **Options** toolbar (Figure [28](#page-25-2)) to turn on or off the snap to grid function. If the **Options** toolbar is not visible, you can go to **View > Toolbars > Options** on the Menu bar to display it.

Options  $=$   $\pm$   $\frac{[3]}{[2]}$   $\pm$   $\frac{[3]}{[2]}$   $\pm$   $\frac{[3]}{[2]}$   $\pm$ **III** is.

<span id="page-25-2"></span>*Figure 28: Options toolbar*

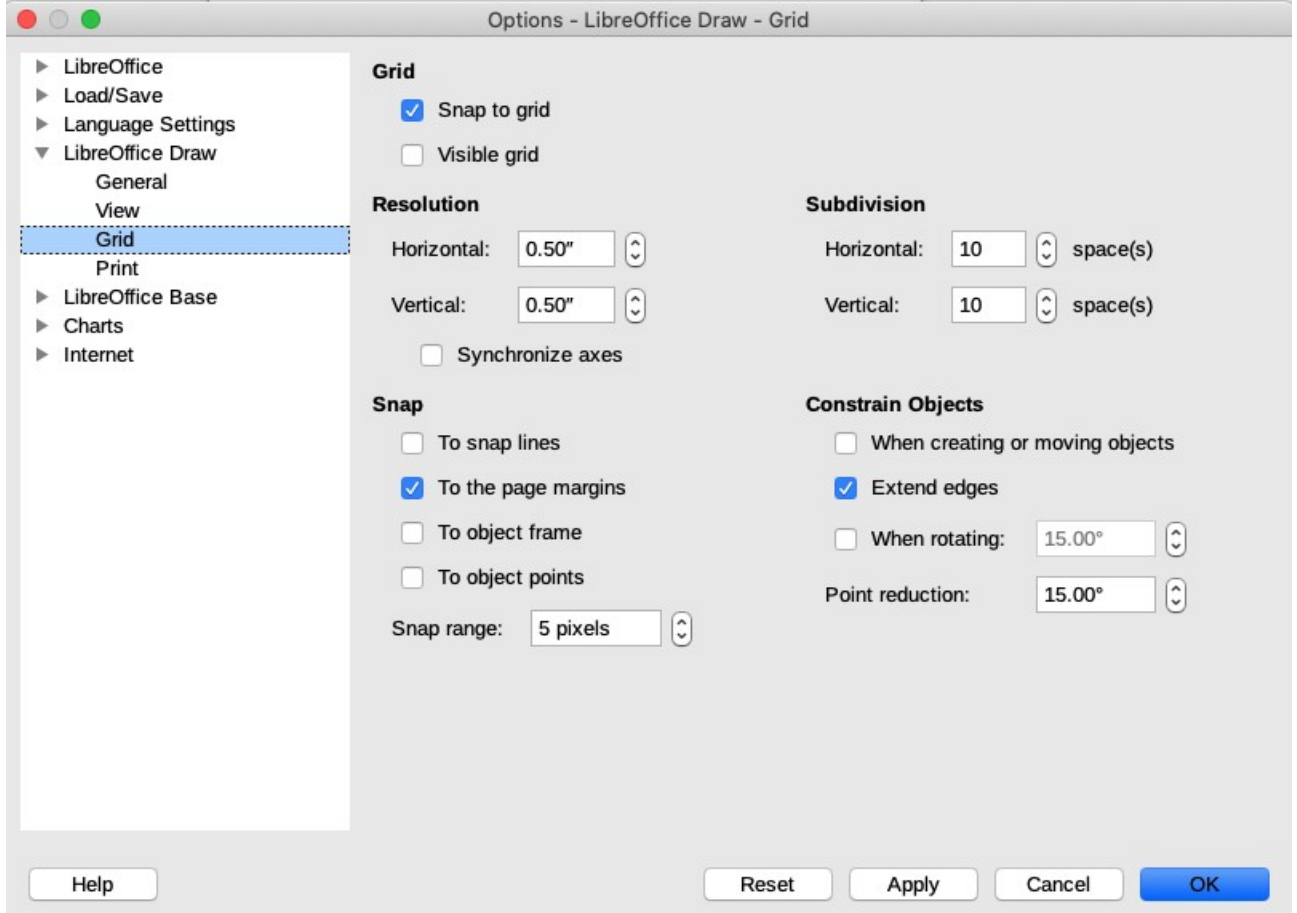

<span id="page-25-3"></span>*Figure 29: Configuring the grid*

#### <span id="page-25-1"></span>*Displaying the grid*

To display the grid in Draw or to switch off the grid, go to **View > Grid and Helplines > Display Grid** on the Menu bar or click the **Display Grid** icon on the **Options** toolbar.

#### <span id="page-25-0"></span>*Configuring the grid*

The resolution, snap, and snap position of the grid points can be configured. Go to **Tools > Options > LibreOffice Draw > Grid** on the Menu bar to open the **Options** dialog for the grid (Figure [29](#page-25-3)).

- Vertical and horizontal spacing of the dots in the grid. You can also change the unit of measurement used in the general Draw options by going to **Tools > Options > LibreOffice Draw > General**.
- The resolution is the size of the squares or rectangles in the grid. For example, if the resolution is 1 cm horizontal and 2 cm vertical, the grid consists of rectangles 2 cm high and 1 cm wide.
- Subdivisions are additional points that appear along the sides of each rectangle or square in the grid. Objects can snap to subdivisions as well as to the corners of the grid.
- The pixel size of the snap area defines how close you need to bring an object to a snap point or line before it will snap to it.

• The default color of the grid is light gray. To change the color of the grid points, go to **Tools > Options > LibreOffice > Application Colors** on the Menu bar.

# <span id="page-26-2"></span>**Help lines**

Draw has help lines to help you to position an object using the rulers at the top and left side of the workspace. To turn on or off the help lines, go to **Tools > Options > LibreOffice Draw > View** on the Menu bar and select **Helplines while moving** or go to the **Options** toolbar and click the **Helplines While Moving** icon.

# <span id="page-26-1"></span>**Applying special effects**

With Draw, you can apply many special effects to objects and groups of objects. This section is an introduction to some of these effects. For more information on special effects, see Chapter 3, Working with Objects and Object Points, and Chapter 4, Changing Object Attributes, in the *Draw Guide*.

To access the tools used for special effects, go to **View > Toolbars > Transformations** (Figure [30](#page-26-3)) or go to **Shapes > Transformations** on the Menu bar, or **Transformations** on the Standard toolbar, or right-click on the object and use the context menu.

<span id="page-26-3"></span>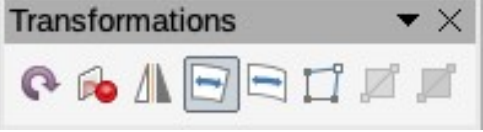

*Figure 30: Transformations toolbar*

# <span id="page-26-0"></span>**Rotating or slanting an object**

To rotate or slant an object (or a group of objects), select the object, then go to rotation mode:

- Right-click on the object or group and select **Transformations > Rotate**.
- Click on the arrow next to the **Transformations** icon on the Standard toolbar, then select **Rotate**.
- Click on the **Rotation** icon on the **Transformations** toolbar (Figure [30](#page-26-3)).

The selection handles will change shape and color (Figure [1\)](#page-5-1) and a rotation point will appear in the center of the object. As you move the mouse cursor over the handles, the cursor changes shape. The corner handles rotate an object and the top, bottom, and side handles slant an object.

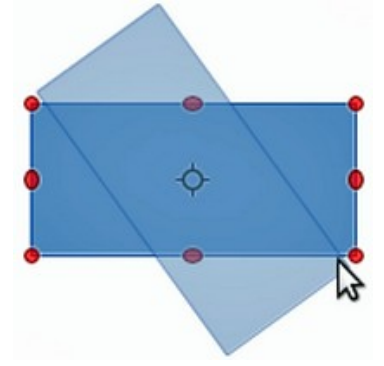

*Figure 31: Rotating objects*

Move the mouse cursor to one of the corner handles and it normally changes to an arc with an arrow at each end. Click and hold the mouse button, then start to move the cursor to rotate the object. A ghost image of the object being rotated appears and the current angle of rotation is shown in the status bar.

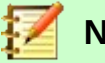

#### **Note**

If you press the *Shift* key while rotating or slanting an object, movement will be restricted to 15° of movement.

This is the default behavior of the *Shift* key. However, if **When creating or moving objects** has been selected in the Constrain Objects section of **Tools > Options > LibreOffice Draw > Grid**, the action of the *Shift* key is reversed and rotation or slanting will be restricted to 15° of movement unless the *Shift* key is pressed.

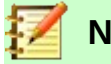

#### **Note**

Rotation works differently for 3D objects because rotation occurs around global axes and not around a single axis. For more information, see Chapter 7, Working with 3D Objects, in the *Draw Guide*.

The rotation point is normally located at the center of an object. To change the position of the rotation point, click on the object with the mouse cursor and drag the object until the rotation point is at the desired position. This rotation point can even be outside of the object.

To slant a selected object, use the handles located at the midpoints on the top, bottom and sides of the object. The mouse cursor changes when it hovers over one of these midpoint handles. The axis used for slanting an object is the object edge directly opposite the midpoint handle being used to slant the object. This axis stays fixed in location while the other sides of the object move in relation to it as you drag the mouse cursor.

Click and hold the mouse button, then move the cursor to slant the object. A ghost image of the object being slanted appears (Figure [32\)](#page-27-1) and the current angle of slant is shown in the status bar.

<span id="page-27-1"></span>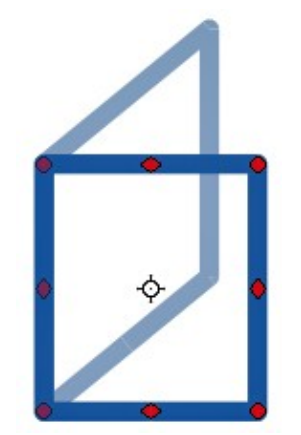

*Figure 32: Slanting an object*

# <span id="page-27-0"></span>**Flipping an object**

The quickest and easiest method to flip an object horizontally or vertically is as follows:

- 1) Click on a graphic object and the selection handles will show.
- 2) Right-click and select **Flip > Vertically** or **Horizontally**, or go to **Shape > Flip > Vertically** or **Horizontally** on the Menu bar, or click on the **Vertically** or **Horizontally** icon on the **Line and Filling** toolbar.

However, the **Flip** tool on the **Transformations** toolbar provides greater control over the flipping process. You can use the **Flip** tool to change the position and angle that the object flips over, as described in Chapter 4, Changing Object Attributes, in the *Draw Guide*.

# <span id="page-28-3"></span>**Distorting an object**

Three tools on the **Transformations** toolbar let you drag the corners and edges of an object to distort the image.

- **Distort** tool distorts an object in perspective.
- **Set in Circle (perspective)** creates a pseudo three-dimensional effect.
- **Set to Circle (slant)** creates a pseudo three-dimensional effect. Despite the (slant) in the name of this tool, it operates differently to the slanting created by the **Rotate** tool.

In all three cases you are initially asked if you want to transform the object to a curve. This is a necessary first step, so click **Yes**. Then you can move the object handles to produce the desired effect. See Chapter 4, Changing Object Attributes, in the *Draw Guide* for more information on how to distort an object.

### <span id="page-28-2"></span>**Dynamic transparency gradients**

You can control transparency gradients in the same manner as color gradients. Both types of gradient can be used together. With a transparency gradient, the direction and degree of object fill color changes from opaque to transparent. In a regular gradient, the fill changes from one color to another, but the degree of transparency remains the same.

The **Interactive Transparency** and **Interactive Gradient** tools on the **Transformations** toolbar dynamically control transparency and color gradients. See Chapter 4, Changing Object Attributes, in the *Draw Guide* for more information on how to create transparencies and gradients in an object.

### <span id="page-28-1"></span>**Duplication**

Duplication makes copies of an object while applying a set of changes such as color or rotation to the duplicates that are created.

- 1) Click on an object or group of objects and go to **Edit > Duplicate** or **Shape > Duplicate** on the Menu bar, or press *Shift+F3*, to open the **Duplicate** dialog (Figure [33\)](#page-29-1).
- 2) Select the required options chosen from the options available. For example, when the options in the dialog are applied to a rectangle, they produce the result shown in Figure [34.](#page-29-0)

# <span id="page-28-0"></span>**Cross-fading**

Cross-fading transforms one object shape to another object shape and only works when two objects are selected.

- 1) Select two differently shaped objects.
- 2) Go to **Shape > Cross-fading** on the Menu bar to open the Cross-fading dialog (Figure [35](#page-30-5)).
	- Select **Increments** to determine the number of shapes between the two objects.
	- Select **Cross-fading attributes** to apply a gradual change of line and fill properties between the two objects.
	- Select **Same orientation** to apply a smooth transition between the two objects.
- 3) Click **OK** and the result is a new group of objects with the first object selected as the start object and the second object selected as the end object. For example, when the options in the dialog are applied to a rectangle and a triangle, the cross fade produces the result shown in Figure [36.](#page-30-4)

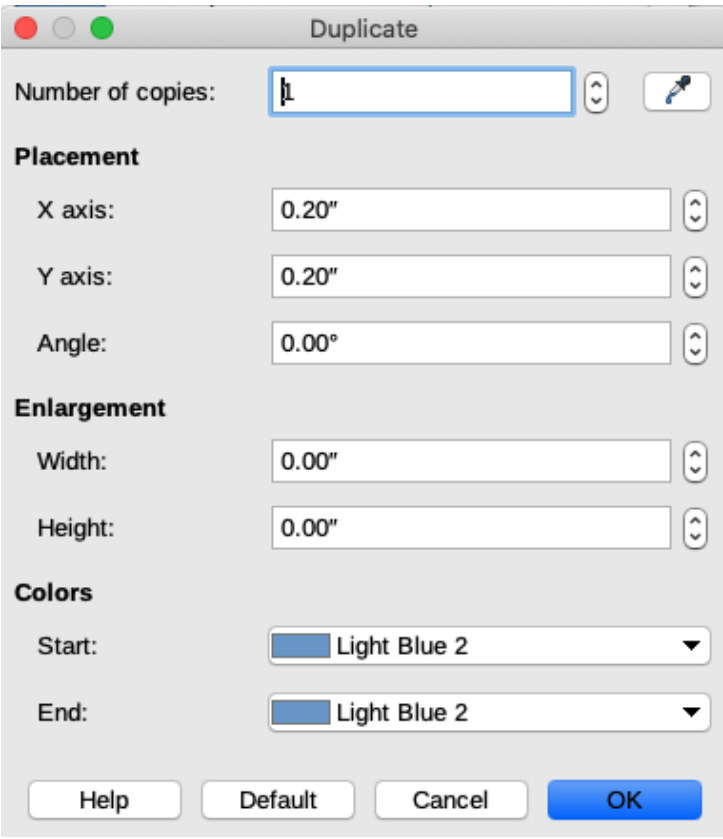

*Figure 33: Duplicate dialog*

<span id="page-29-1"></span><span id="page-29-0"></span>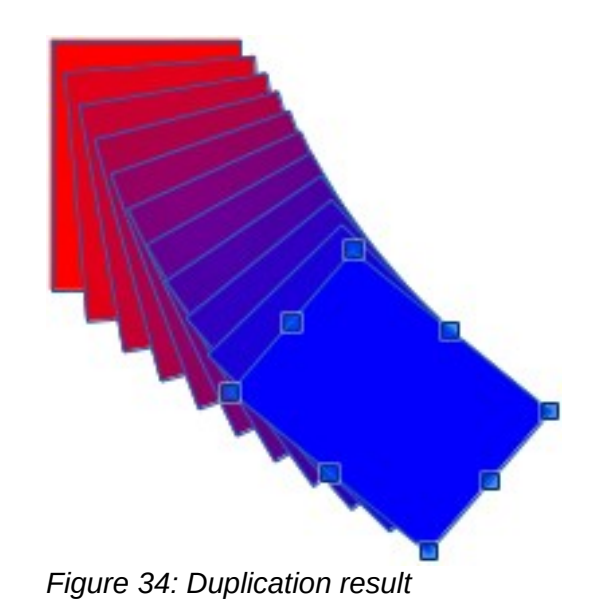

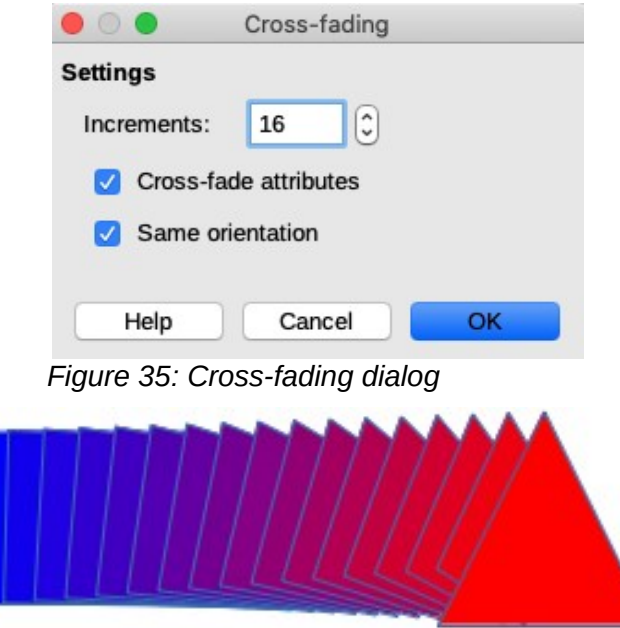

<span id="page-30-5"></span><span id="page-30-4"></span>*Figure 36: Cross-fading result*

# <span id="page-30-3"></span>**Combining multiple objects**

Using Draw, you can group or combine objects together allowing you to treat multiple objects as one unit, or to merge objects to form a new shape. For more information, see Chapter 5, Combining Multiple Objects, in the *Draw Guide*.

Grouping of objects is similar to putting objects into a container. You can move the objects as a group and apply global changes to the objects within the group. A group can always be undone (ungroup) and the objects that make up the group can always be manipulated separately. The objects within a group also retain their own individual properties.

Combining objects is a permanent merging of objects that creates a new object. The original objects are no longer available as individual entities and cannot be edited as individual objects. Any editing of a combined object affects all the objects that were used when combination was carried out.

# <span id="page-30-2"></span>**Grouping**

#### <span id="page-30-1"></span>*Temporary grouping*

A temporary grouping is when several objects are selected using the **Select** icon on the Drawing toolbar or using the mouse to drag a rectangle (also known as a marquee) around the objects. Any changes to object parameters you carry out are applied to all of the objects within the temporary group. For example, you can rotate a temporary group of objects in its entirety.

To cancel a temporary grouping of objects simply click outside of the selection handles displayed around the objects.

#### <span id="page-30-0"></span>*Permanent grouping*

A permanent grouping of objects can be created after you have selected your objects. Go to **Shape > Group > Group** on the Menu bar, or right-click on the selection and select **Group** from the context menu, or use the keyboard shortcut *Ctrl+Shift+G*. When you deselect your selection, the objects remain grouped together.

When objects are permanently grouped, any editing operations carried out on that group are applied to all members of the group. If you click on one member of the group, the whole group is selected.

You can edit an individual member of a group without ungrouping or breaking the group. Select the group and go to **Shape > Group > Enter Group**, or right-click and select **Enter Group** from the context menu, or use the keyboard shortcut *F3*, or double-click on the group.

When you have finished editing an individual member of a group, go to **Shape > Group > Exit Group**, or right-click and select **Exit Group**, or use the keyboard shortcut *Shift+F3*.

#### <span id="page-31-3"></span>*Ungrouping*

To ungroup or break apart a group of objects, select the group then go to **Shape > Group > Ungroup** on the Menu bar, or right-click and select **Ungroup** from the context menu or use the keyboard shortcut *Ctrl+Alt+Shift+G*.

# <span id="page-31-2"></span>**Combining objects**

Combining objects is a permanent merging of objects that creates a new object. The original objects are no longer available as individual entities and cannot be edited as individual objects. Any editing of a combined object affects all the objects that were used when combination was carried out.

Select several objects, then go to **Shape > Combine** on the Menu bar, or right-click on the objects and select **Shapes > Combine** from the context menu, or use the keyboard shortcut *Ctrl+Shift+K*.

After you have selected your objects, the Merge, Subtract, and Intersect functions also become available so that you can create a new object from your selected objects. See Chapter 5, Combining Multiple Objects, in the *Draw Guide* for more information on these functions.

# <span id="page-31-1"></span>**Arranging, aligning, and distributing objects**

In Draw you can arrange, align, and distribute selected objects in relation to each other:

- Arrange the position of an object by moving it either forward or backward in relation to the order of objects.
- Align objects with respect to each other using Left, Centered, or Right for horizontal alignment and Top, Center, or Bottom for vertical alignment.
- Distribute objects so that the space between each of the objects is the same.

See Chapter 5, Combining Multiple Objects, in the *Draw Guide* for more information on arranging and aligning objects in relation to each other.

# <span id="page-31-0"></span>**Inserting and editing images**

Draw contains a number of functions for editing images (also called pictures, raster graphics, or bitmaps); for example, photos and scanned images. This includes the import and export of images, and conversion from one image format to another.

Draw includes a large range of filters so that it can read and display several image file formats. It also includes several tools for working with images, but does not have the same functionality as specialized programs like GIMP or Adobe Photoshop. See Chapter 6, Editing Images, in the *Draw Guide* for more information.

You can add images from several sources:

- Directly from a scanner (**Insert > Media > Scan**)
- Created by another program, including photographs from a digital camera (**Insert > Image**)
- The Draw Gallery; see Chapter 11, Images and Graphics, in this guide.

# <span id="page-32-1"></span>**Working with 3D objects**

Although Draw does not match the functionality of specialized drawing or image editing programs, it is capable of producing and editing very good 3D drawings.

You can create a 3D object by selecting a 3D shape from the **Shapes** deck in the Sidebar, or by converting a 2D object (right-click and choose **Convert > To 3D**). Draw also offers several methods of editing a 3D object, using the 3D Effects dialog.

See Chapter 7, Working with 3D Objects, in the *Draw Guide* for more information.

# <span id="page-32-0"></span>**Exporting images**

Draw saves images in the Open Document Format \*.odg. To save an image or the entire Draw file in another format, use **File > Export** and select a format from the drop-down list. The image formats that Draw can export and save to are listed in Appendix B, Open Source, Open Standards, OpenDocument, in this guide.

You can also export Draw files to HTML, XHTML, PDF, or Flash. PDF export from LibreOffice is described in Chapter 10, Printing, Exporting, Emailing, and Signing, in this guide.

HTML export uses a conversion wizard that creates as many web pages as there are pages in your Draw document. You can optionally choose to display pages in frames with a navigator and set an index page. For more information, see Chapter 12, Creating HTML Files, in this guide.

# <span id="page-32-2"></span>**Inserting comments in a drawing**

You can insert comments into your drawing in a similar process to the one used in Writer and Calc.

Go to **Insert > Comment** on the Menu bar. A small box containing your initials appears in the upper left-hand corner of your drawing with a larger text box beside it (Figure [37](#page-32-3)). Draw automatically adds your name and the date at the bottom of this text box. Type or paste your comment into the text box.

You can apply basic formatting to parts of the text by selecting it, right-clicking, and choosing from the context menu. From this menu, you can also delete the current comment, all the comments from the same author, or all the comments in the document.

You can move the small comment markers to anywhere you wish on the drawing. Typically you might place it on or near an object you refer to in the comment.

To show or hide the comment markers, go to **View > Comments** on the Menu bar.

Go to **Tools > Options > User Data** to enter the name and initials you want to appear in the comment marker and in the Author field of the comment. If more than one person edits the document, each author is automatically allocated a different background color.

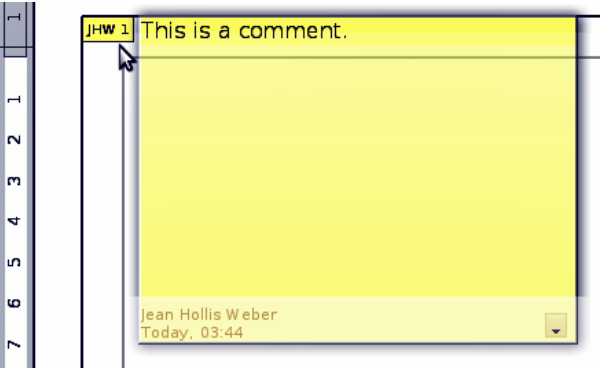

<span id="page-32-3"></span>*Figure 37: Inserting comments*